## Passo a passo para criação de uma conta no sougov.br

Para acessar o aplicativo sougov.b[r,](http://sougov.br/) é necessário antes criar uma conta no aplicativo gov.br:

Baixe e instale, no seu celular, o aplicativo "meu gov.br":

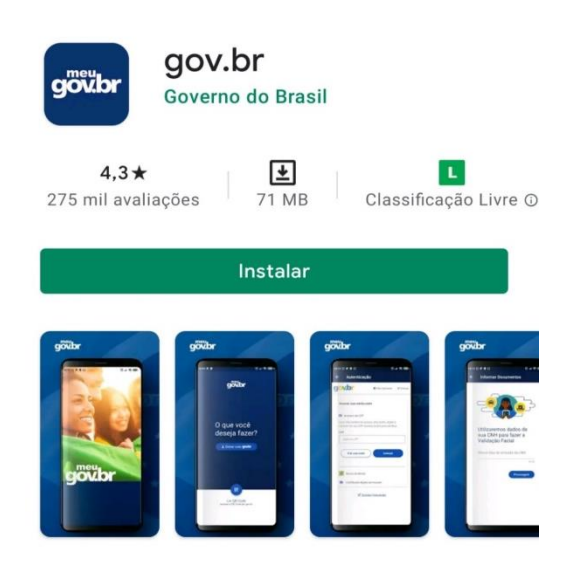

→ Depois abra o aplicativo e clique em "Entrar com gov.br":

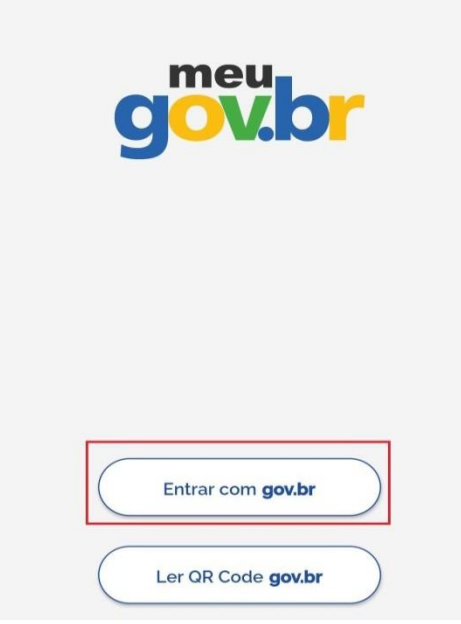

→ Clique no botão "Crie sua conta":

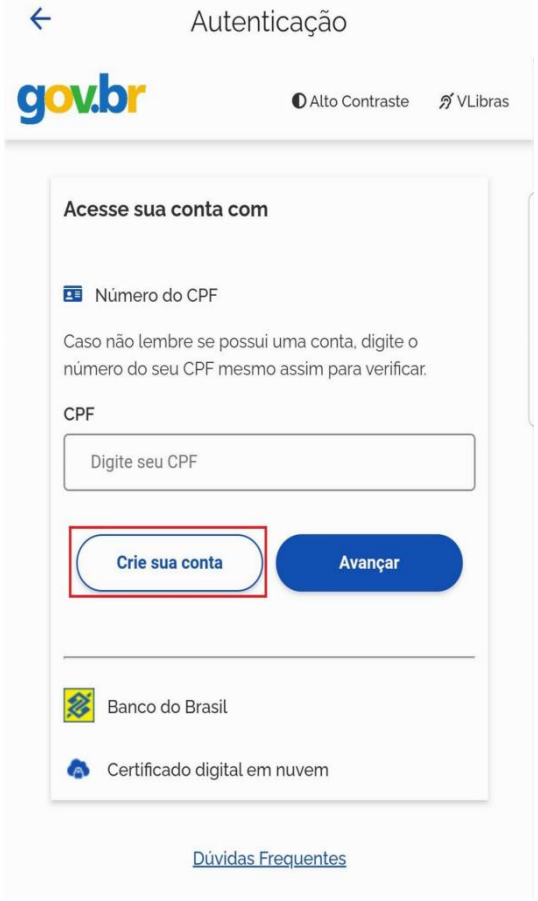

Selecione opção **Número do CPF:**

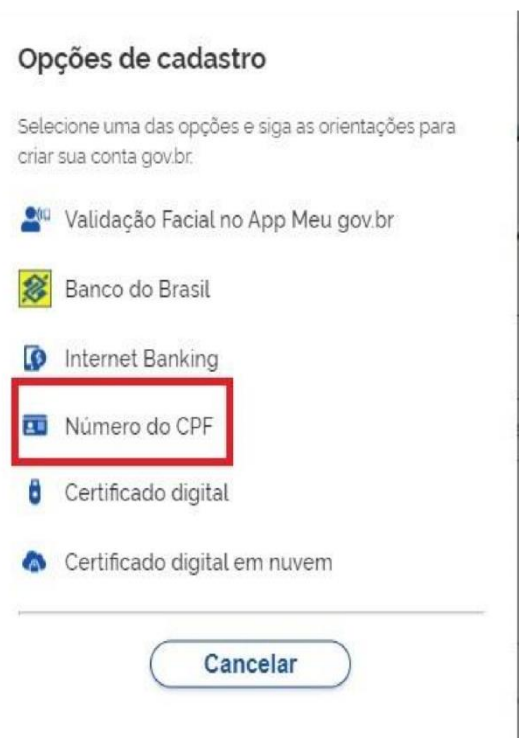

 Tenha em mãos um documento de identidade, número do CPF, nome completo, e-mail e número do celular. Preencha CPF, Nome, Marcar as opções **Li e estou de acordo com os Termos de uso** e **Não sou robô**. Clique no botão azul **Avançar:** 

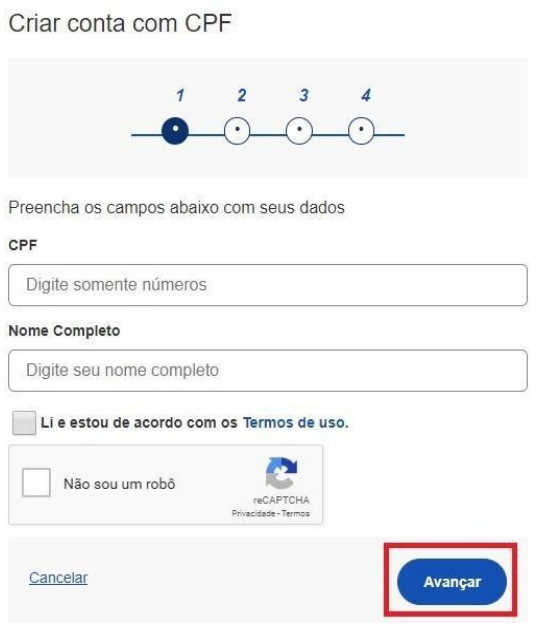

 Responda as perguntas relacionadas às suas informações pessoais e depois clique no botão azul **Avançar**:

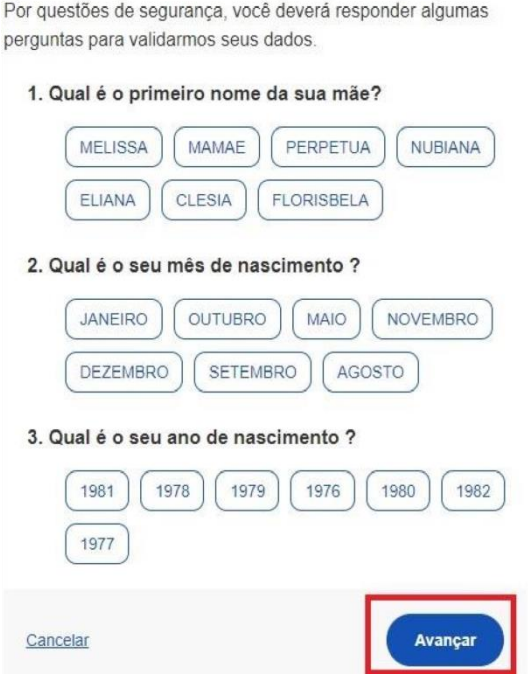

 Selecione a opção desejada para ativar a conta (e-mail ou sms), digite seu e-mail ou telefone celular e clique no botão azul **Avançar**:

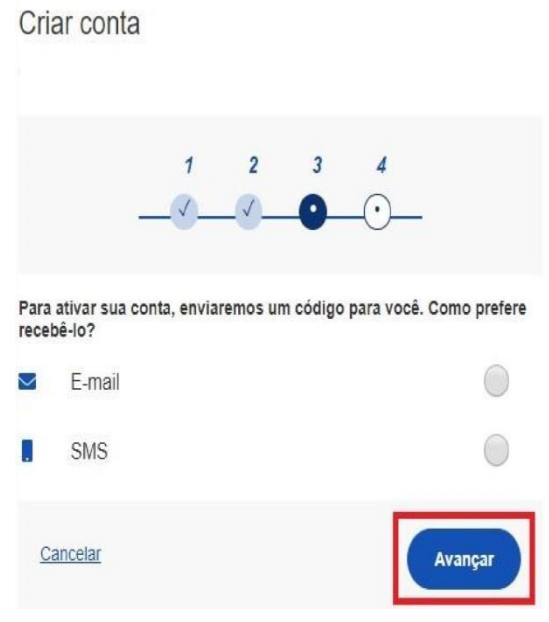

→ Insira o código de acesso recebido (código que foi enviado para o seu e-mail ou para o seu telefone celular, isso depende da opção escolhida na etapa anterior) e clique no botão azul **Avançar:**

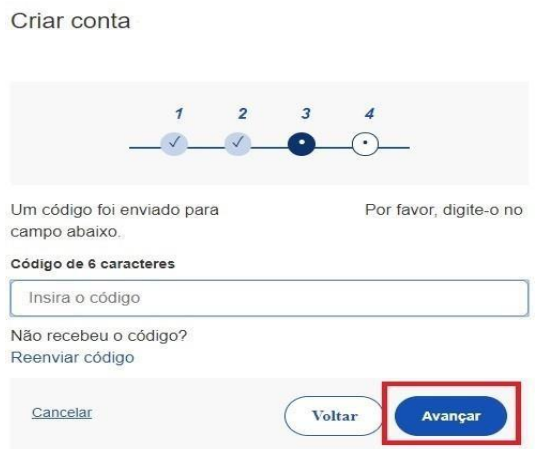

 Crie uma senha e clique no botão azul **Concluir** para **finalizar o cadastro:**

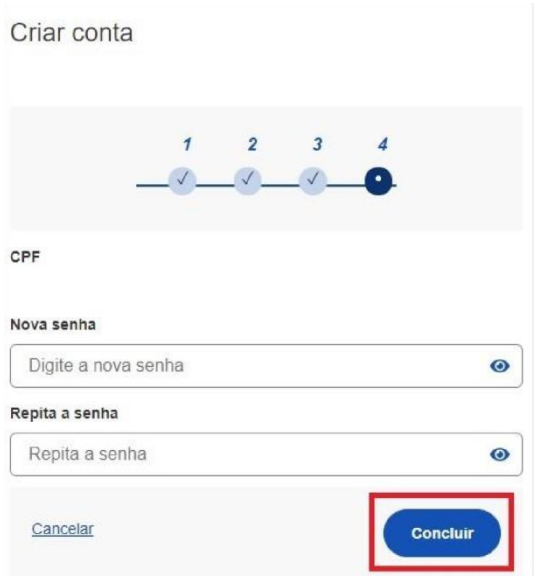

Após a criação da sua conta gov.br, assista ao vídeo no YouTube para saber como baixar o aplicativo sougov.br no seu celular e acessar com a sua conta.

Link para o vídeo no YouTube: <https://youtu.be/jzktfuYqmv0?t=114>